# Δημιουργία ενός χάρτη με αρχαιολογικές θέσεις.

Είναι απαραίτητο να μπορούμε να δημιουργήσουμε έναν δικό μας χάρτη με αρχαιολογικές θέσεις για τις ανάγκες μίας παρουσίασης ή μίας εργασίας/άρθρου.

# *Προϋπόθεση να κατεβάσετε και να εγκαταστήσετε το δωρεάν και ανοικτό λογισμικό QGIS.*

# Το γεωγραφικό background

Το QGIS δίνει τη δυνατότητα να χρησιμοποιείται ως background υψηλής ποιότητας χάρτες όπως το Stammen Terrain που διατίθεται μέσω των plugins του QGIS. Μπορείτε φυσικά να αναζητήσετε το κατάλληλο DEM που σας ενδιαφέρει στο διαδίκτυο ή να το κατασκευάσετε μόνοι/ες σας αν και το τελευταίο προϋποθέτει κάποιες πέραν των βασικών γνώσεων.

Για παράδειγμα αν ακολουθήσετε το link [https://www.opendem.info/opendemeu\\_download\\_4326.html](https://www.opendem.info/opendemeu_download_4326.html) μπορείτε να εστιάσετε στην περιοχή που θέλετε και να «κατεβάσετε» το DEM που θέλετε (το σώζετε στον υπολογιστή σας).

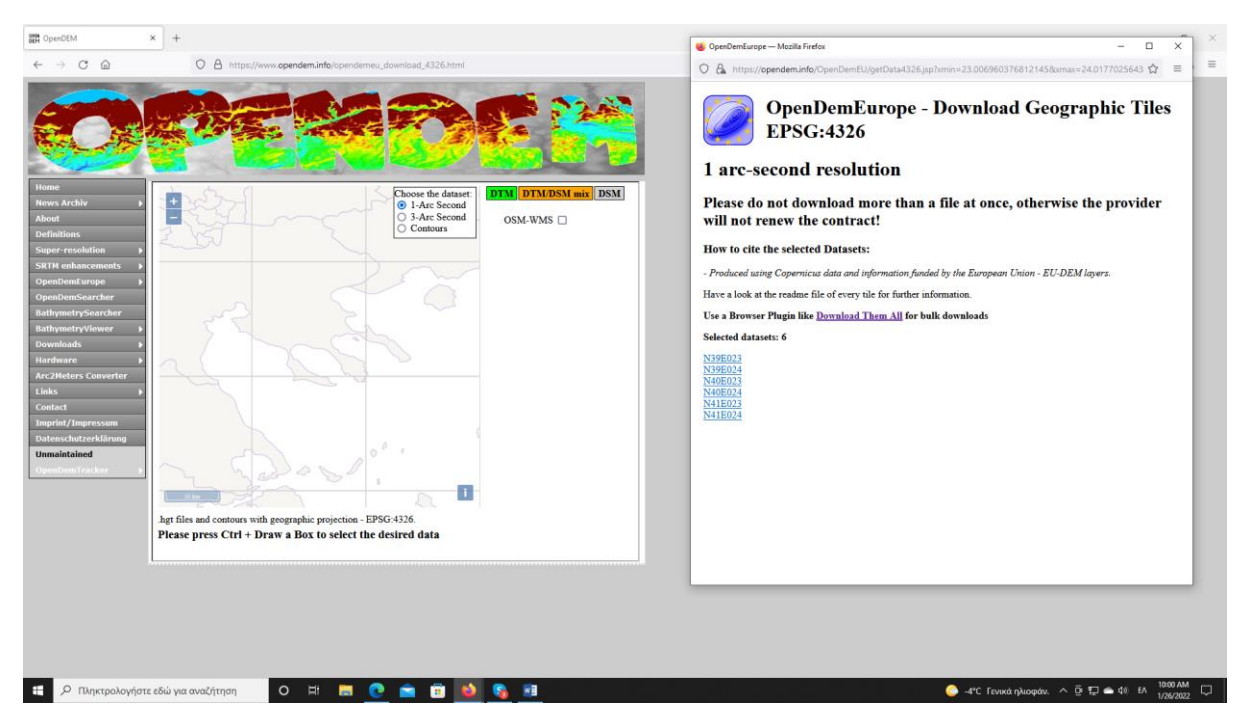

### Τι είναι το DEM

Ψηφιακό Μοντέλο Εδάφους (DEM) θεωρείται κάθε "**ψηφιακή αναπαράσταση του εδάφους**". Παρότι με βάση τον ορισμό αυτό οι ψηφιακές αναπαραστάσεις ισοϋψών καμπυλών και υψομετρικών σημείων μπορούν να θεωρηθούν DEM, συνήθως με τον όρο αυτό υπονοούνται χωρικά μοντέλα με συνεχή κατανομή στο χώρο (ενιαίες επιφάνειες). Τα DEM τα εισάγετε στο QGIS ως raster ατί αυτό στην ουσία είναι, εικόνες με πληροφορία ύψους και γεωγραφικές συντεταγμένες. Για τη δημιουργία ψηφιακών μοντέλων εδάφους σε μικρότερης έκτασης περιοχές (όπως είναι πχ οι εκτάσεις ανασκαφών ή αρχαιολογικές μικροπεριοχές) αξιοποιούνται άλλες ψηφιακές καταγραφές (συνήθως ισοϋψείς καμπύλες ή/

και υψομετρικά σημεία) οι οποίες έχουν δημιουργηθεί με άμεση συλλογή στοιχείων είτε στο πεδίο είτε με φωτογραμμετρικές μεθόδους. Με αυτόν τον τρόπο και με τεχνικές χωρικής παρεμβολής (spatial interpolation) είναι δυνατή η δημιουργία DEM.Oι δυνατότητες τις οποίες συγκεντρώνουν τα ψηφιακά μοντέλα εδάφους για την παρουσίαση, επεξεργασία και ανάλυση υψομετρικών δεδομένων τα καθιστούν απαραίτητο συστατικό ενός ολοκληρωμένου Συστήματος Γεωγραφικών Πληροφοριών. Σε ένα DEM, σε κάθε σημείο με συντ/νες x,y, αντιστοιχεί μία τιμή της μεταβλητής z (υψόμετρο). Έτσι, το υψόμετρο μιας περιοχής μελέτης, θεωρείται ότι μεταβάλλεται χωρικά με συνεχή τρόπο.

| F<br>믑                                                                                       | Data Source Manager<br>Create Layer                                           | $Ctrl + L$   |                                                                                                    |                              |  |
|----------------------------------------------------------------------------------------------|-------------------------------------------------------------------------------|--------------|----------------------------------------------------------------------------------------------------|------------------------------|--|
|                                                                                              | <b>Add Laver</b>                                                              |              | V <sub>n</sub> Add Vector Layer                                                                           | Ctrl+Shift+V                 |  |
| ī.                                                                                           | Embed Layers and Groups<br>Add from Layer Definition File                     |              | Add Raster Layer<br>9 <sub>n</sub> Add Delimited Text Layer                                               | Ctrl+Shift+R                 |  |
| $\langle 0 0\rangle$<br>Browser                                                              | Copy Style<br>m<br>Paste Style                                                |              | Add PostGIS Layers<br>Add SpatiaLite Layer                                                                | Ctrl+Shift+D<br>Ctrl+Shift+L |  |
| ದ .                                                                                          | Copy Layer<br>Paste Layer/Group                                               |              | Add MSSQL Spatial Layer<br><b>DR</b> , Add DB2 Spatial Layer                                              | Ctrl+Shift+M<br>Ctrl+Shift+2 |  |
| Favori<br>$\triangleright$ $\circlearrowright$ Home<br>C:<br>$D:\setminus$<br>F:<br>n        | Open Attribute Table<br>Toggle Editing<br>Save Layer Edits<br>Current Edits   | F6           | Add Oracle Spatial Layer<br>Add/Edit Virtual Layer<br>60 Add WMS/WMTS Layer<br>Add ArcGIS MapServer Layer | Ctrl+Shift+O<br>Ctrl+Shift+W |  |
| G.<br>V.<br>GeoPa<br>Spatia<br>$\mathbf{Q}_0$ -<br>PostG<br>MSSQ<br>Oracle                   | Save As<br>Save As Layer Definition File<br>Remove Layer/Group                | $Ctrl + D$   | Add WCS Layer<br>Add WFS Layer<br>Add ArcGIS FeatureServer Layer                                          |                              |  |
| DB <sub>2</sub><br><b>CPD WMS/</b><br>▼ B XYZ Ti<br>™ or                                     | Duplicate Layer(s)<br>Set Scale Visibility of Layer(s)<br>Set CRS of Layer(s) | Ctrl+Shift+C |                                                                                                    |                              |  |
| $\frac{\mathbb{Q}}{\mathbb{V}_{\mathbf{G}}^2}$<br><b>St.</b><br><b>O</b> wcs<br><b>M</b> WFS | Set Project CRS from Layer<br>Layer Properties<br>Filter                      | $Ctrl + F$   |                                                                                                    |                              |  |
| © ows<br>ArcGis                                                                              | and Labeling<br>OO Show in Overview                                           |              | ÷                                                                                                    |                              |  |
| Advanced Dig                                                                                 | oo Show All in Overview<br>Hide All from Overview                             |              | $\odot \boxtimes$                                                                                         |                              |  |

**Για τη δημιουργία ενός background δείτε μάθημα 1**

# Εισαγωγή αρχαιολογικών θέσεων

Ας υποθέσουμε ότι θέλουμε να φτιάξουμε έναν χάρτη με αρχαιολογικές θέσεις. Πρέπει να δημιουργήσουμε ένα αρχείο **.shp.** 

[Η μορφή shapefile είναι μια μορφή γεωχωρικών διανυσματικών δεδομένων για λογισμικό συστημάτων γεωγραφικών πληροφοριών. Αναπτύχθηκε από την Esri ως μια κυρίως **ανοικτή** προδιαγραφή για τη διαλειτουργικότητα δεδομένων μεταξύ της Esri και άλλων προϊόντων λογισμικού GIS ή σε απλά ελληνικά *χρησιμοποιείται από όλα τα λογισμικά GIS*]

Aπό το menu επιλέγετε **New Shapefile folder** (μπορείτε να το βρείτε είτε πάνω στο menu είτε πλευρικά). Όταν το πατήσετε εμφανίζετε το παρακάτω παράθυρο. Στο πεδίο **file name** συμπληρώνετε το όνομα που θέλετε (πχ **archaeological sites 2022**). Στο **Geometry type** επιλέγετε **points**, εφόσον θέλετε να περάσετε θέσεις. Αν πχ θέλετε να ψηφιοποιήσετε τοίχους ή κτίρια επιλέγετε **line** ή **polygon** (αλλά αυτό θα το δούμε παρακάτω). Ως σύστημα συντεταγμένων διαλέγουμε το κατάλληλο (tip: **EPSG 3857** είναι αυτό που χρησιμοποιεί το Google Earth και το πιο χρήσιμο).

Τέλος στο πεδίο **New field** επιλέγουμε ποια πεδία πληροφοριών θα έχει το αρχείο μας. Μην ξεχνάτε ότι το shp αρχείο δεν είναι απλά ένα χαρτογραφικό σημείο αλλά «κουβαλάει» μαζί του πληροφορία σε μορφή κειμένου ή αριθμών. Στο πεδίο Νame γράφουμε Νame, στο Τype, αφήνουμε το Text Data με 80 χαρακτήρες. Αυτό σημαίνει ότι έχουμε ένα πεδίο που μπορούμε να γράφουμε το όνομα της θέσης με 80 χαρακτήρες. Μετά πατάμε Add to Fields list. Mε αυτόν τον τρόπο δημιουργώ τρία πεδία. Name, Date, Type (πχ Κalyva, 5BC, fort).

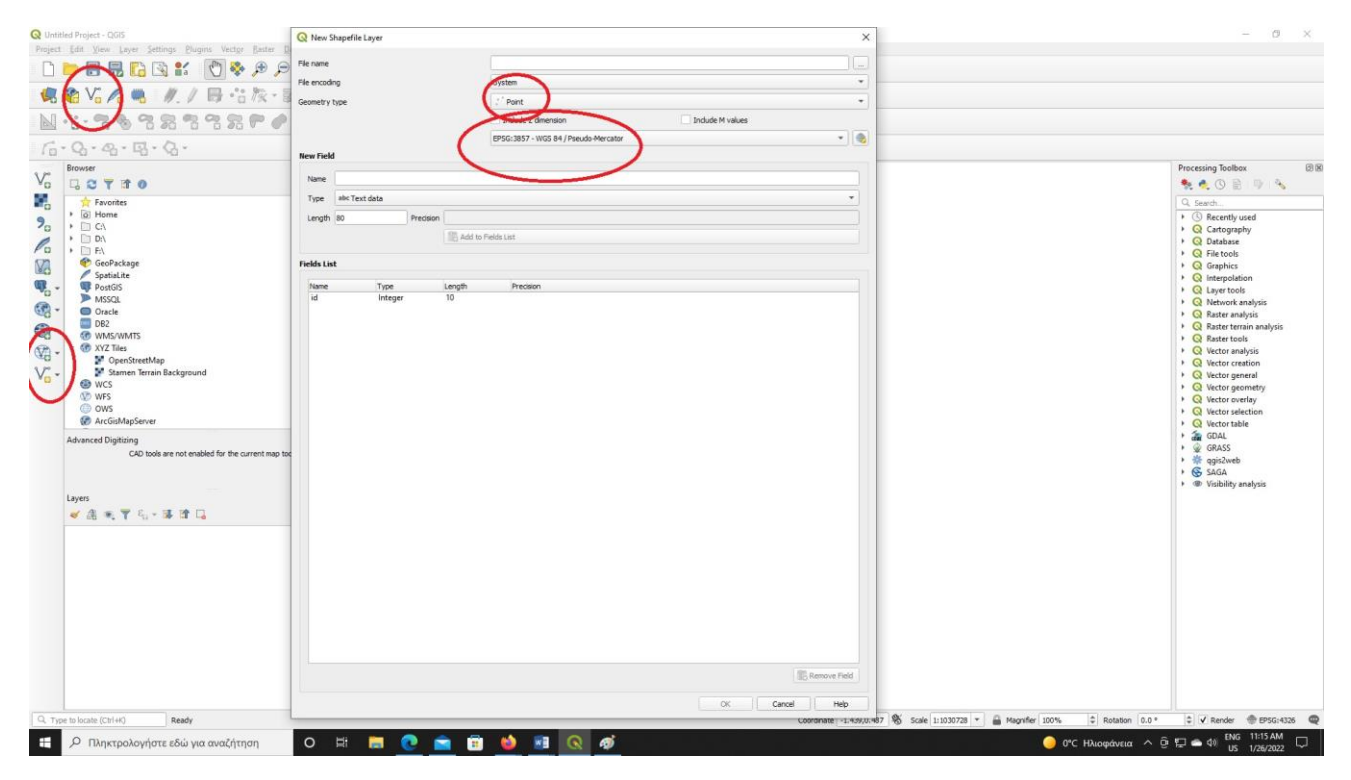

Είμαστε έτοιμοι να αρχίσουμε να περνάμε θέσεις. Στο αριστερό πλαϊνό παράθυρο βλέπετε το shp. Mετά πατάτε το κίτρινο μολυβάκι (που σημαίνει ότι μπορείτε να αρχίσετε το editing) και μετά τις τρεις τελείες (προσθέτετε θέσεις).

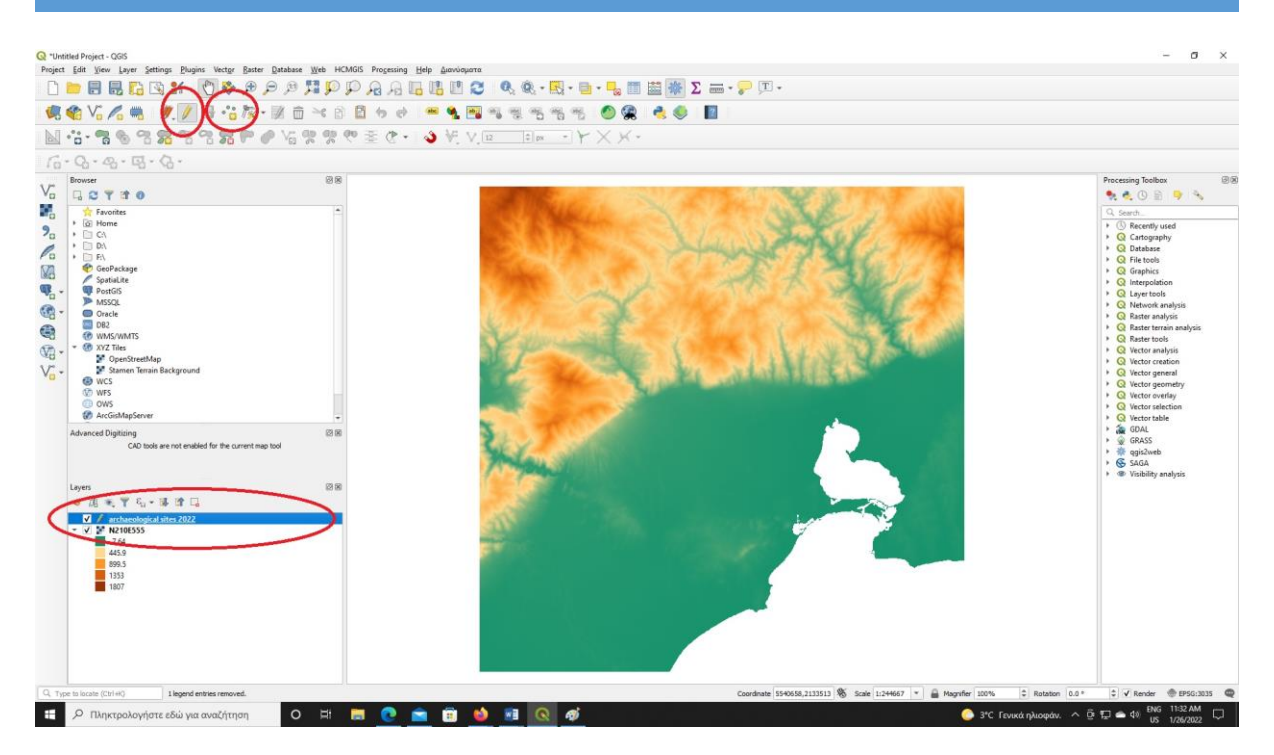

Mπορείτε τώρα να αρχίσετε να περνάτε θέσεις. Η πρώτη μου θέση είναι στην περίτπωση αυτή η Ξάνθεια, με id 1, Name: Xantheia, Date: Late Roman, Type: site.

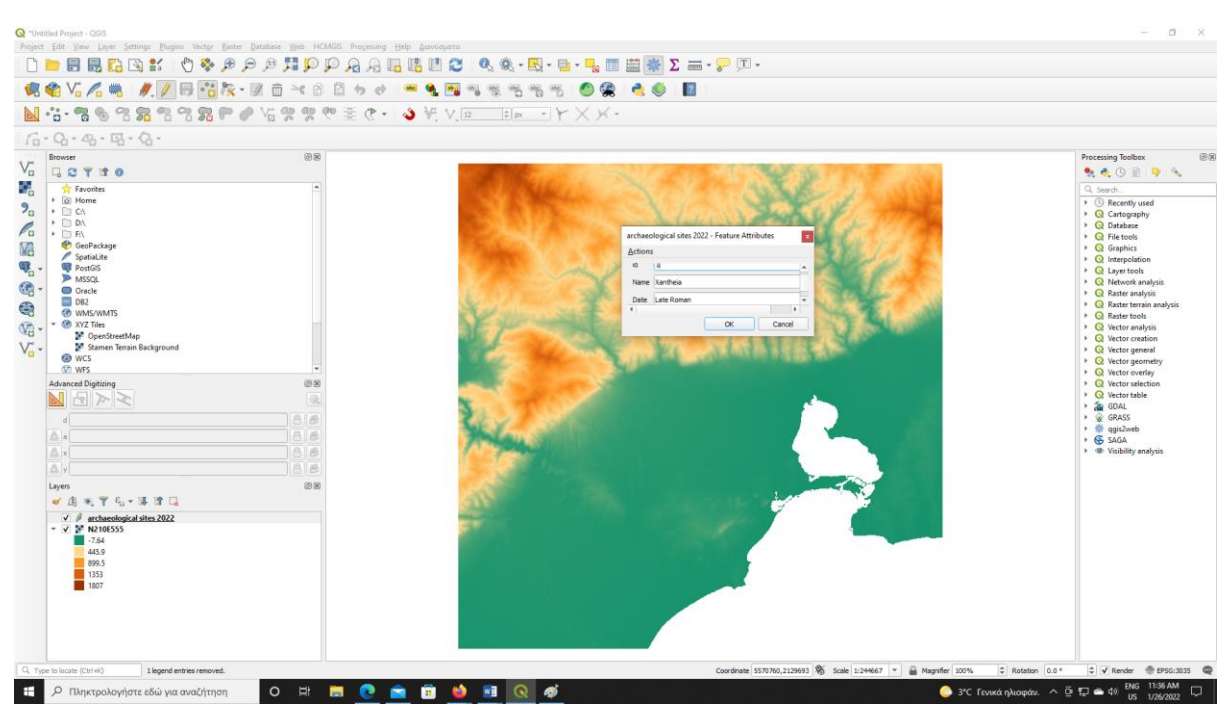

Mε λίγα λόγια στο GIS δεν σχεδιάζετε απλά έναν χάρτη αλλά δημιουργείτε μία *γεωχωρική βάση δεδομένων, σημείων* που κουβαλούν αν θέλετε πληροφορία.

Αν στο αριστερό πλαϊνό παράθυρο κάνετε δεξί κλικ πάνω στο archaeological sites 2022 και επιλέξετε properties μπορείτε να διαλέξετε όποιο σύμβολο, χρώμα και μέγεθος θέλετε.

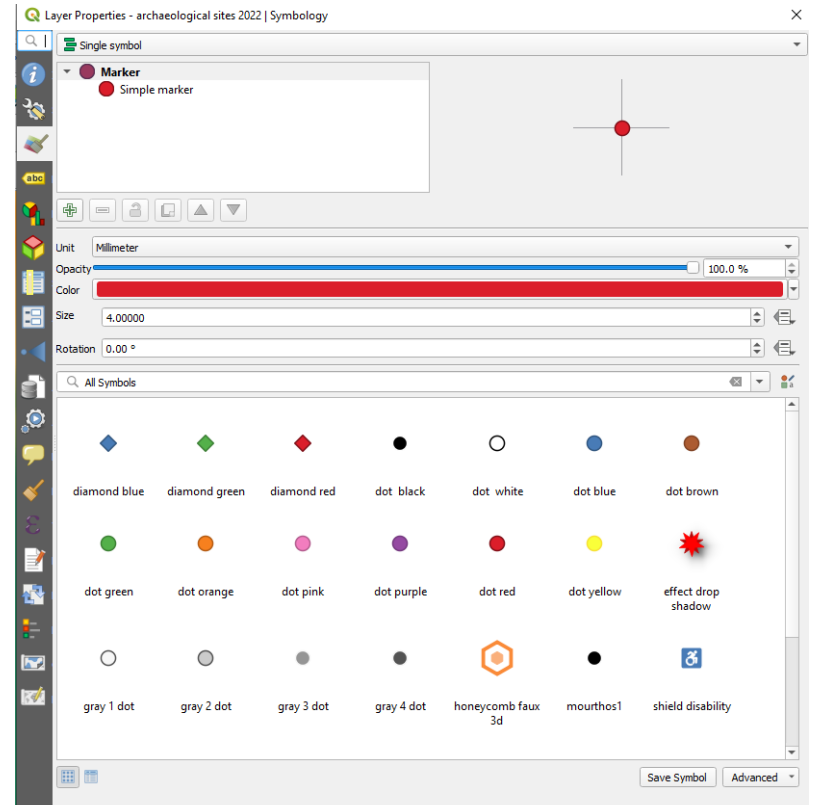

Αν επιλέξετε από το πάνω menu το **Identify features** σημάδι και πατήσετε πάνω στο σημείο σας (τη θέση που έχετε εισάγει) θα σας δώσει όλες τις πληροφορίες στο δεξιό παράθυρο).

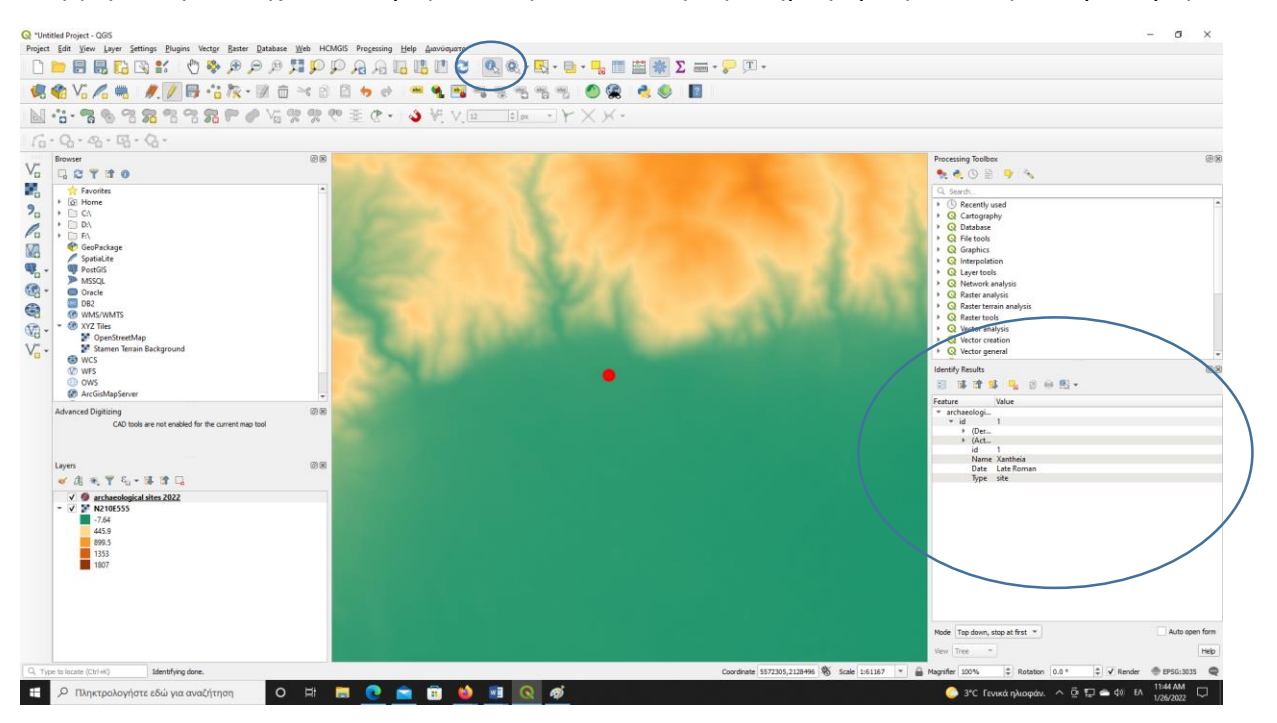

Αν τώρα πατήσετε πάλι στο αριστερό πλαϊνό παράθυρο πάνω στο archaeological sites 2022 και κάνετε δεξί κλικ, μπορείτε να επιλέξετε **open attribute** table

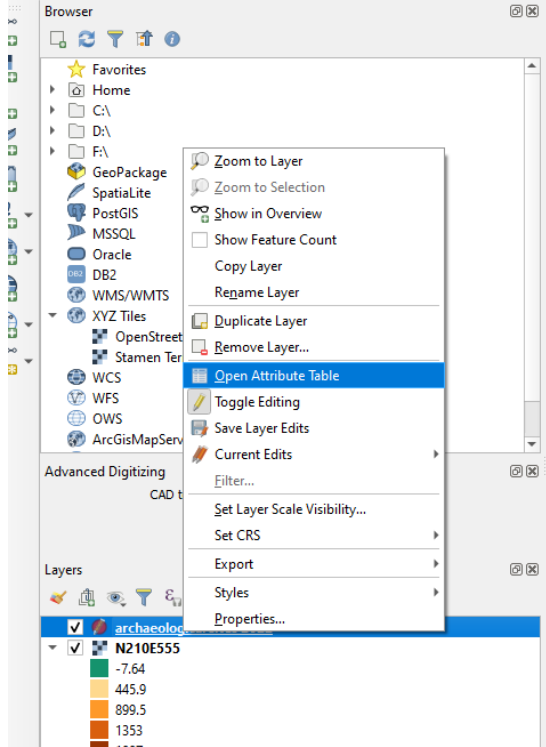

Και έτσι βλέπετε όλες τις πληροφορίες που περάσατε

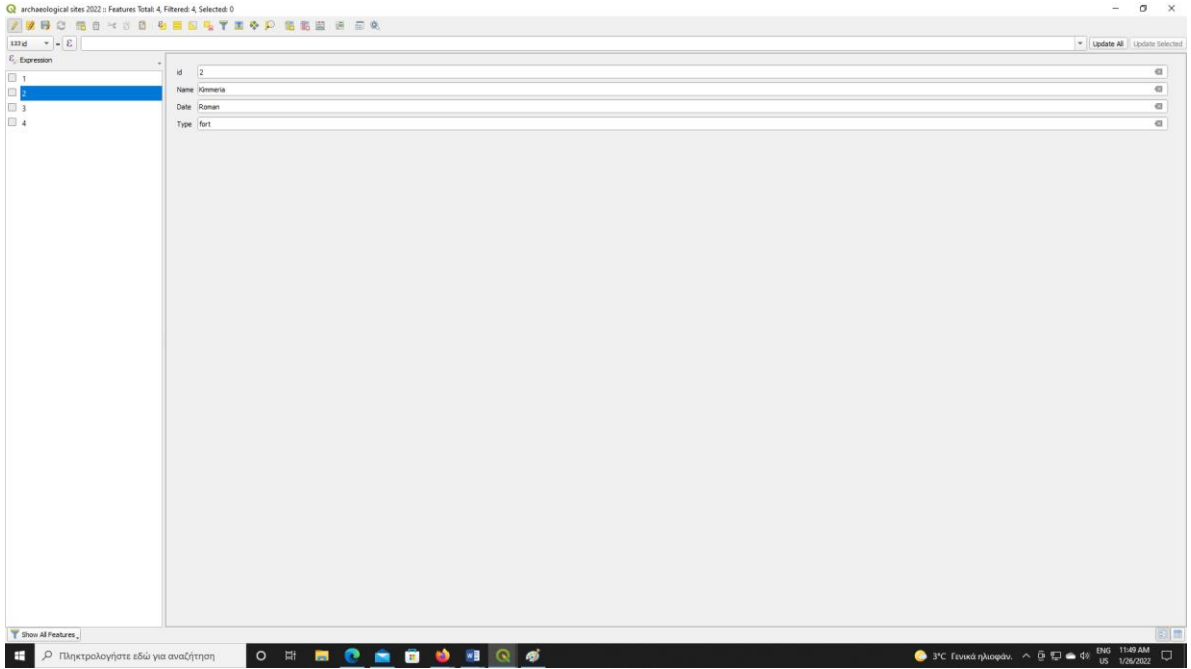

# Δημιουργία Χάρτη (εικόνας)

1<sup>ος</sup> τρόπος. Διαλέγετε από το Project, New Print Layout και αφού το ονομάσετε

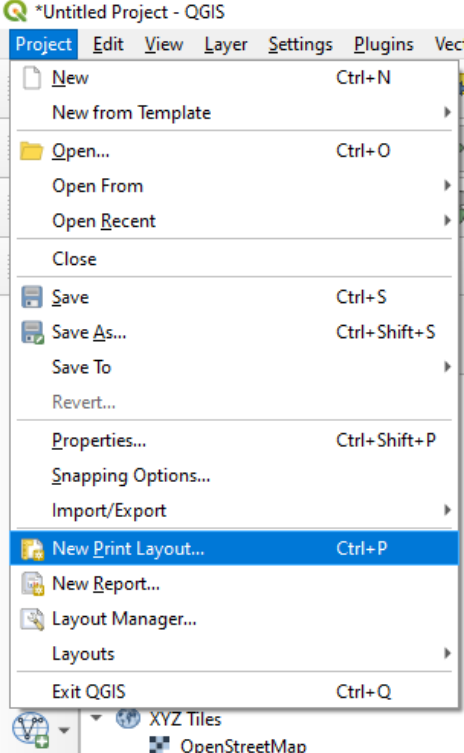

Εμφανίζετε το παράθυρο στο οποίο επιλέγετε **Add Item**, **Add Map** και ορίζετε πάνω στον καμβά τι θέλετε να φαίνεται (ότι φαίνεται συνήθως στο βασικό σας παράθυρο).

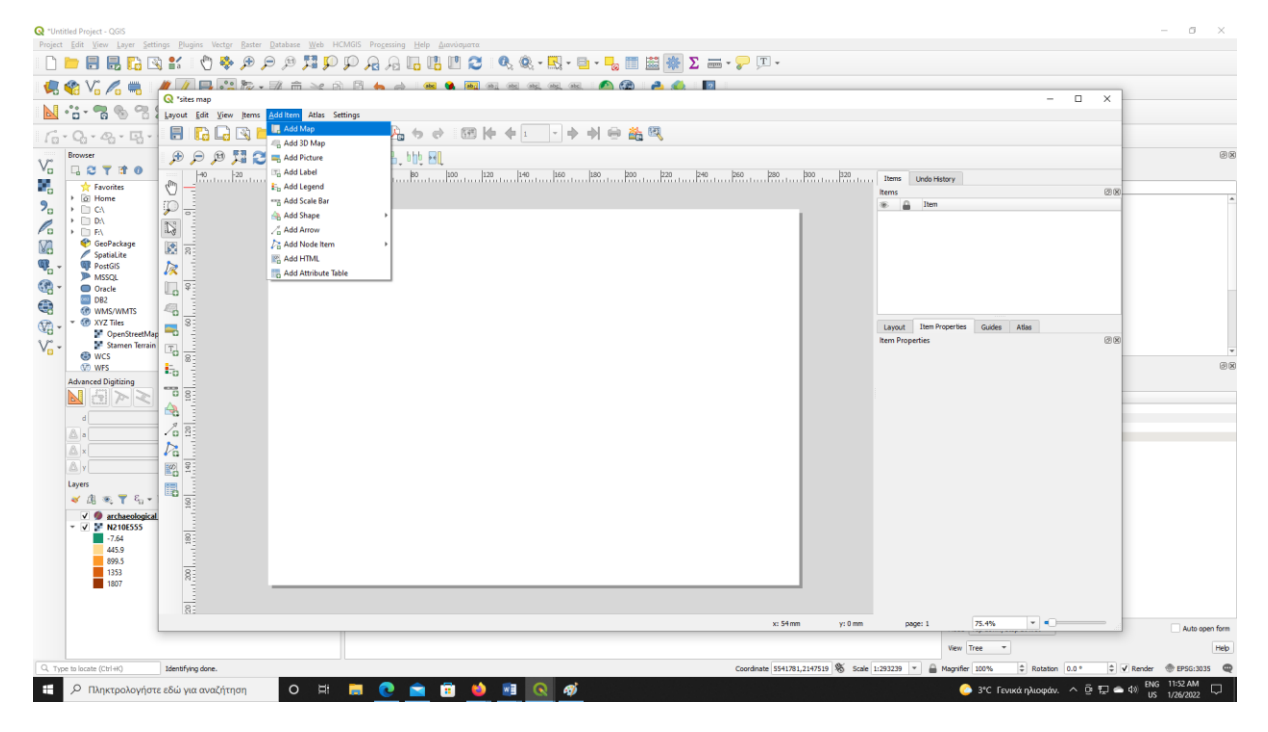

Από το αριστερό menu μπορείτε να επιλέξετε να βάλετε κλίμακα, βορρά ή κείμενο (πρέπει να πειραματιστείτε).

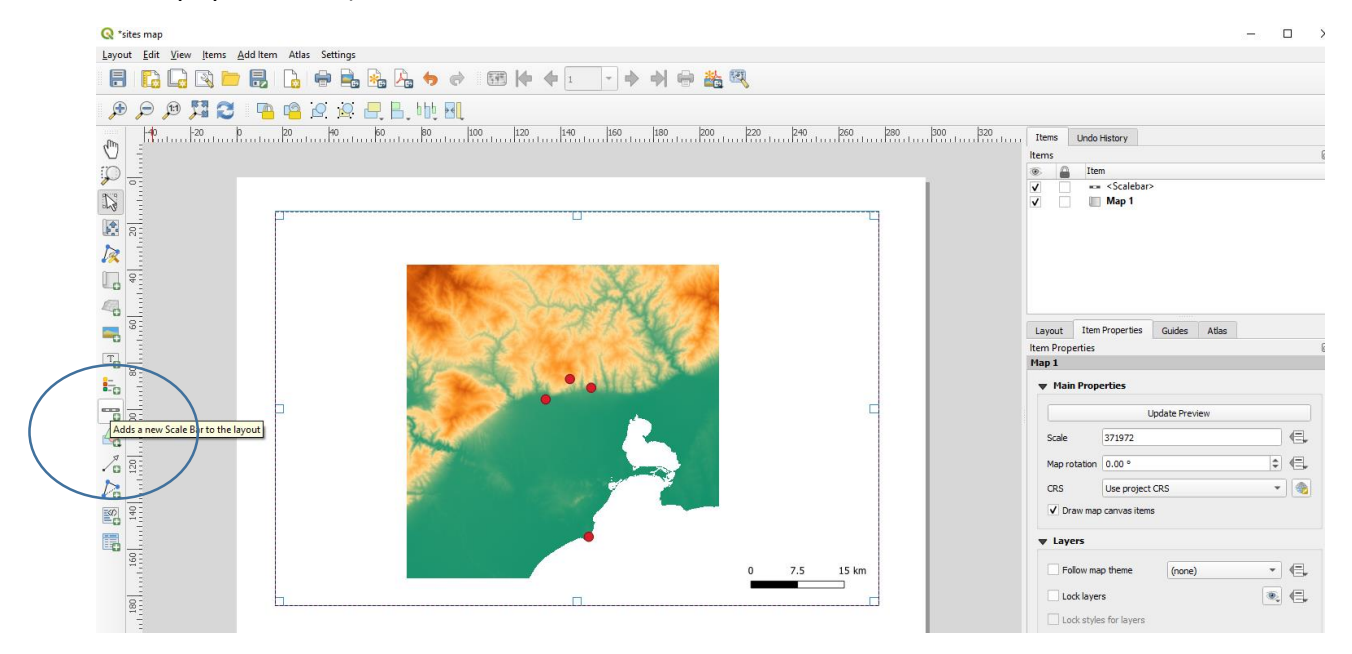

Μετά από το Layout επιλέγετε το **Export as Image** και ο χάρτης σας είναι έτοιμος σαν εικόνα.

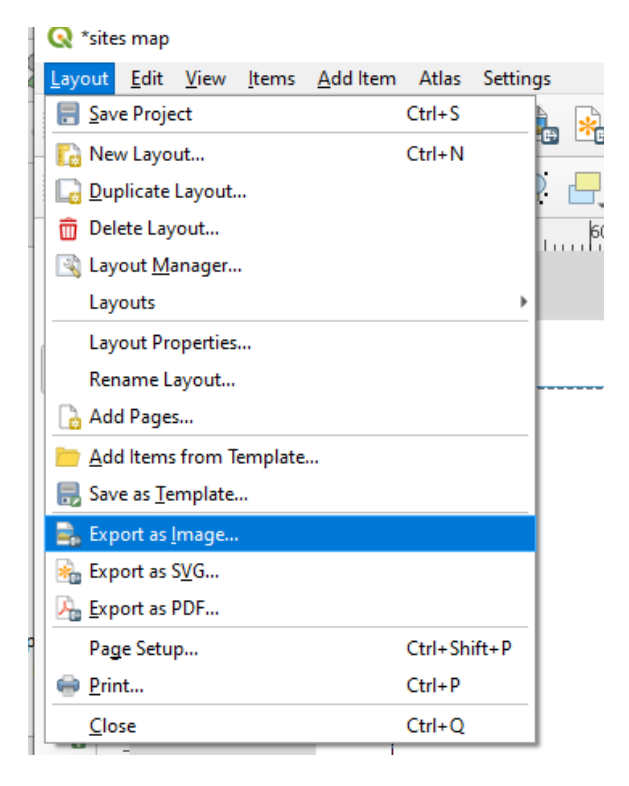

2 ος τρόπος. Παραμένετε στο βασικό σας παράθυρο εργασίας και από το view διαλέγετε **decoration** από όπου μπορείτε να

Β. Ευαγγελίδης vevangelidis@athenarc.gr

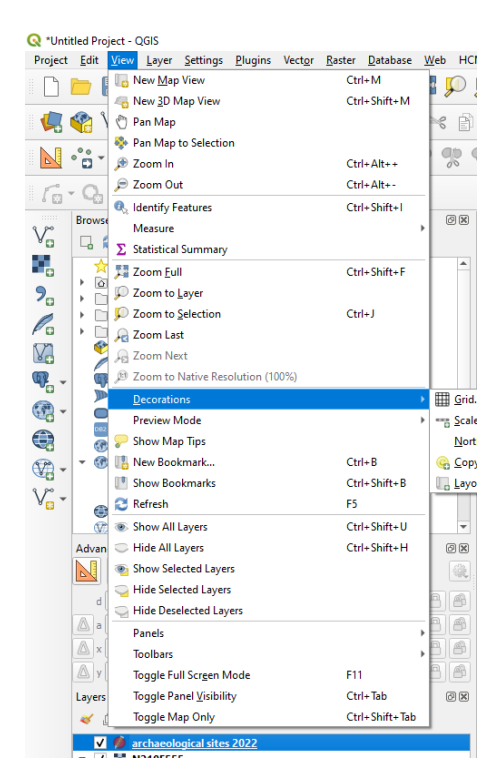

Εισάγετε κλίμακα, βορρά και οτιδήποτε άλλο χρειαστείτε

Πχ για την κλίμακα (προσοχή να κάνετε τικ στο enable scale bar) την τοποθετείτε όπου θέλετε. Πειραματιστείτε.

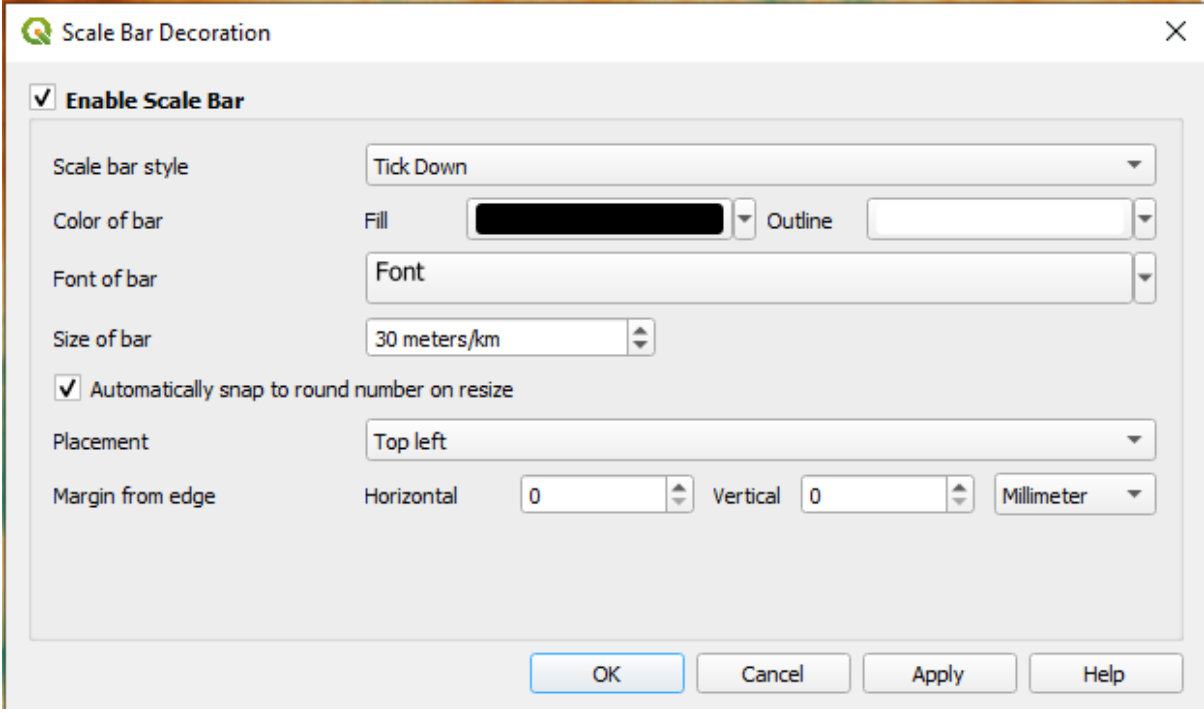

Στη συνέχεια από Project, Export Map to Image και έχετε τον χάρτη σας.

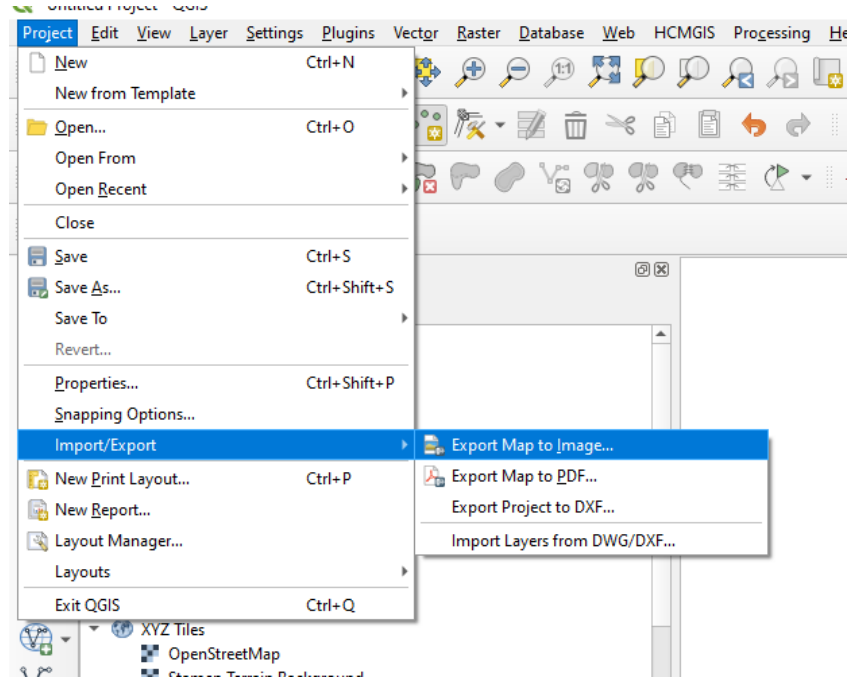

Η πρώτη μέθοδος είναι καλύτερη αν θέλετε να προσθέσετε κείμενο. Η δεύτερη αν θέλετε να εξάγετε έναν χάρτη – βάση για να δουλέψετε μετά σε άλλο πρόγραμμα πχ Photoshop.

# Εναλλακτικός τρόπος εισαγωγής θέσεων (Google Earth)

Θα χρειαστεί να «κατεβάσετε» και εγκαταστήσετε το Google Earth (είναι δωρεάν και πολύ χρήσιμο).

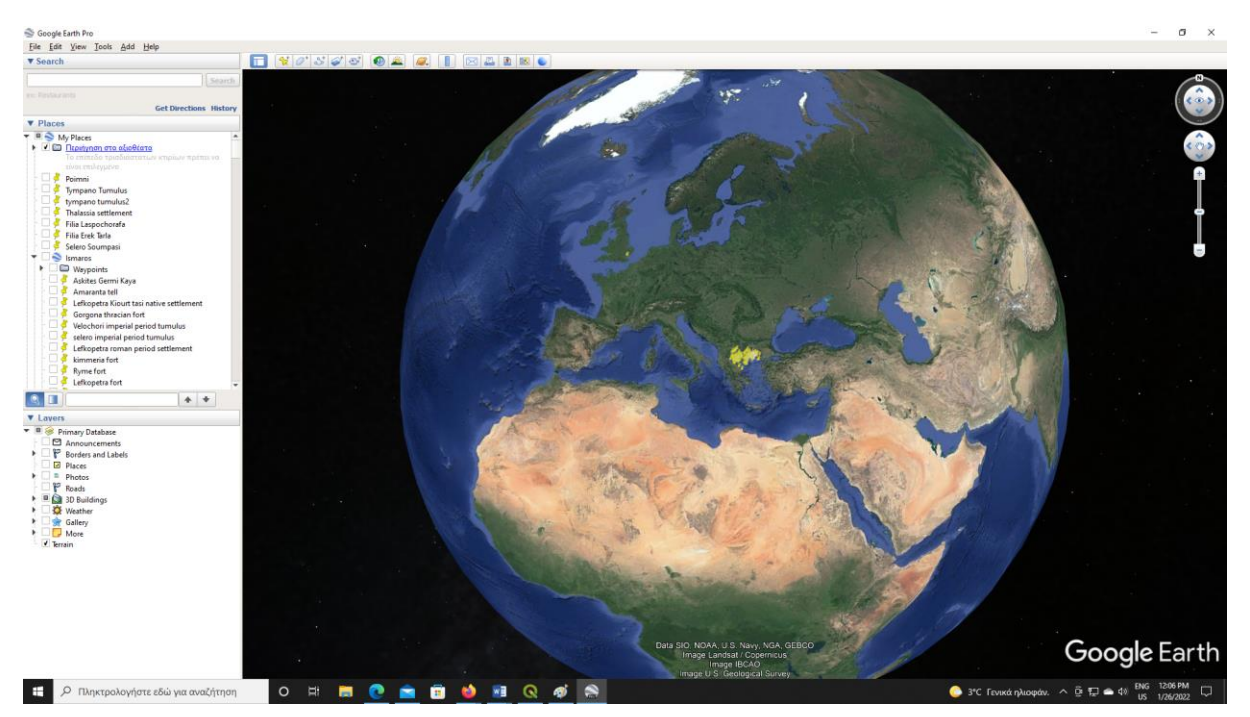

Για παράδειγμα θέλω να προσθέσω στο αρχείο με τις θέσεις που έχω στο QGIS μία ακόμη θέση που δεν ξέρω που ακριβώς είναι, ξέρω όμως ότι τοποθετείται κοντά στο χωρίο Χ (πχ στο χωριό Σέλερο της περιοχής της Ξάνθης). [ή μπορείτε να έχετε ακριβείς συντεταγμένες μίας θέσης αλλά δεν ξέρετε που έιναι στον χάρτη]

Στο παράθυρο πάνω δεξιά γράφω το όνομα της θέσης και οδηγούμαι εκεί. Με την πινέζα (**Add Placemark**) πάνω στο menu επιλέγω την θέση.

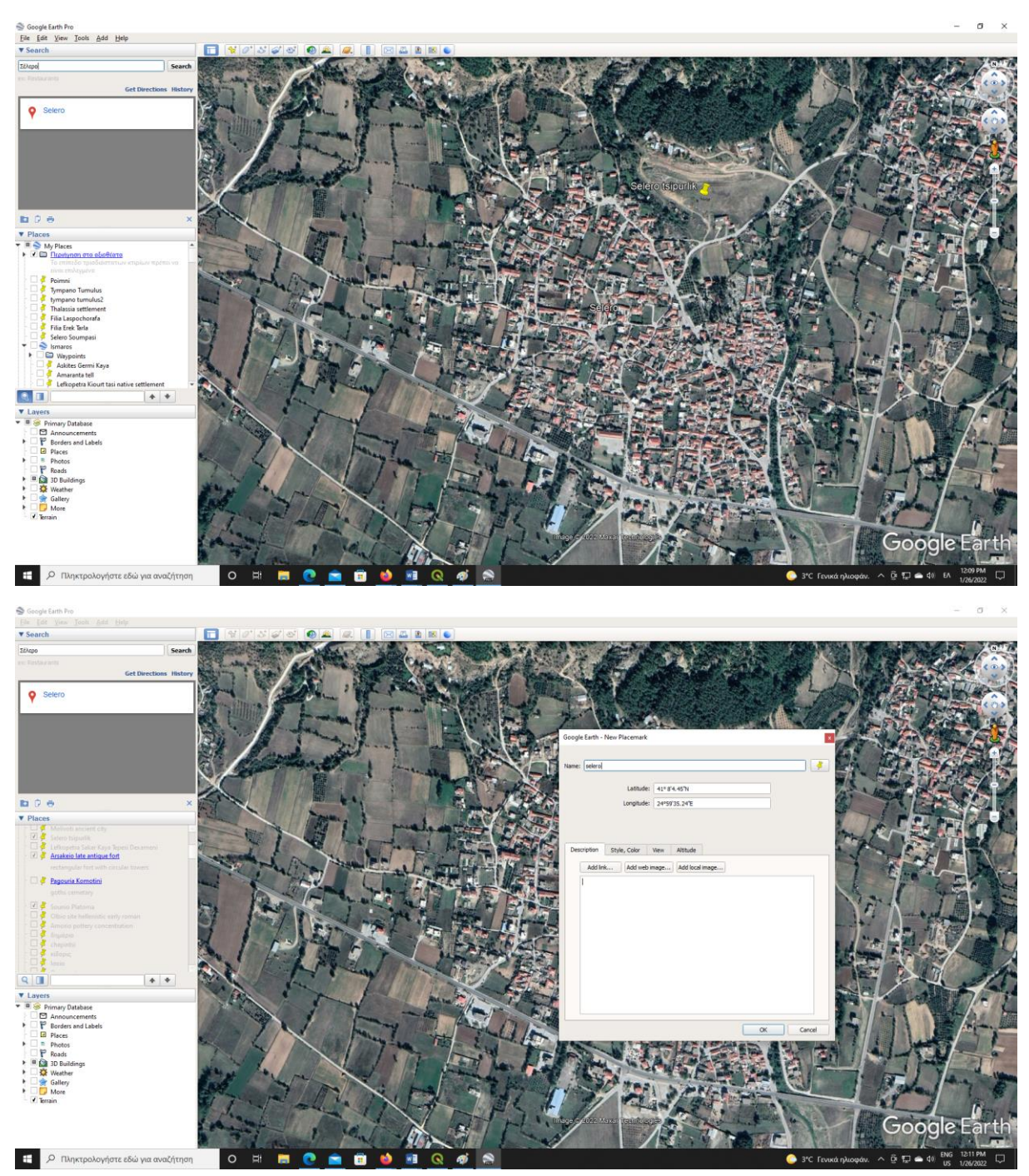

Κάνω ΟΚ και η θέση σώζεται και εμφανίζεται στο αριστερό παράθυρο. Στη συνέχεια κάνω save place as και το σώζω (**προσοχή**) ως **kml** αρχείο (αντί για kmz).

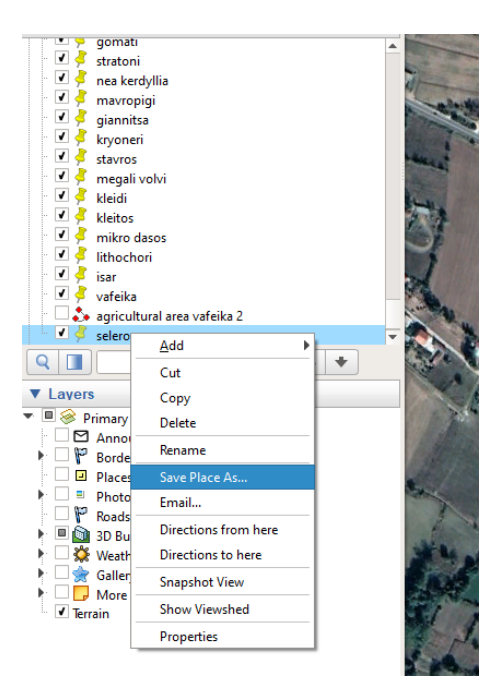

Ξαναγυρίζω στο QGIS.

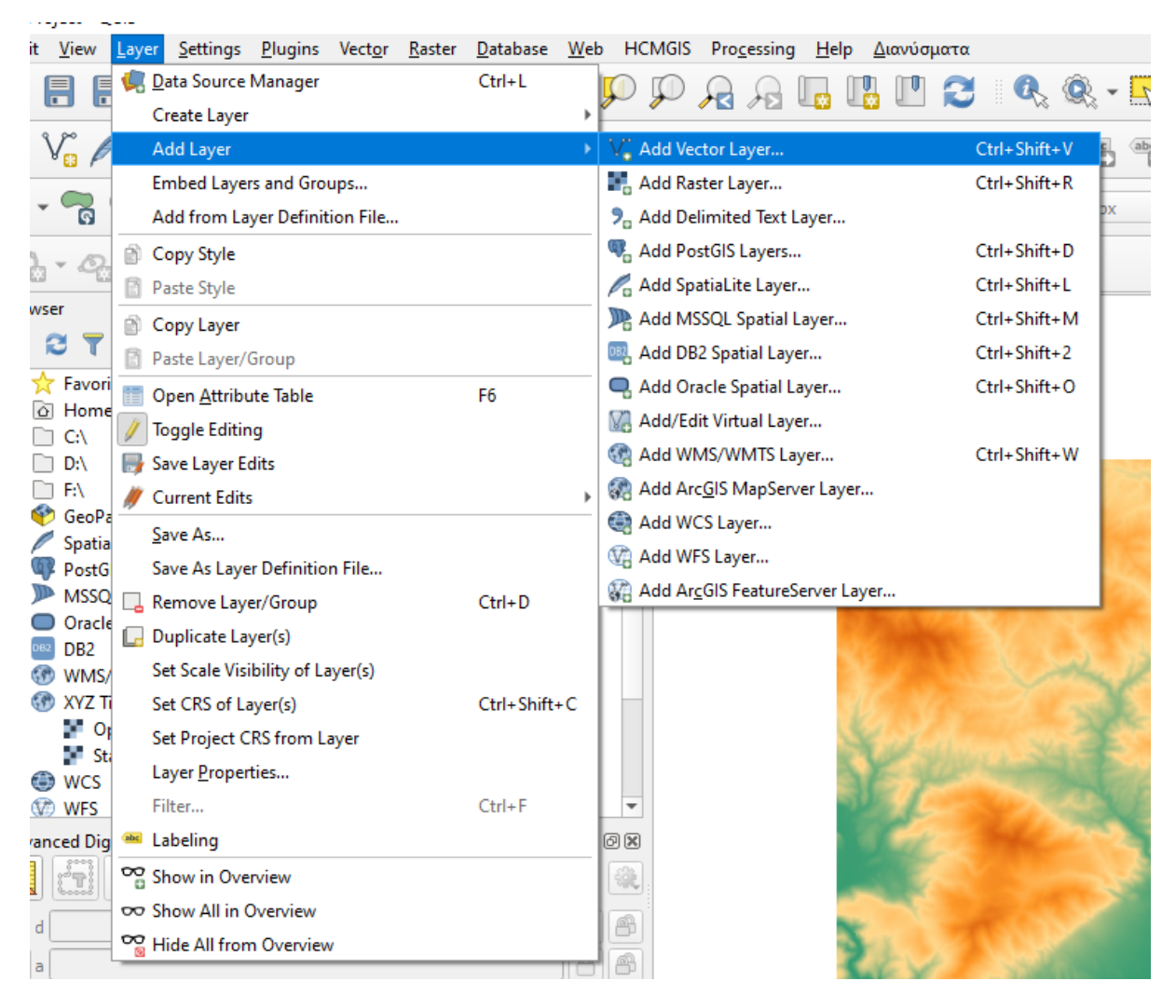

Add Layer, Add Vector Layer – βρίσκω που έχω σώσει το kml αρχείο και κάνω εισαγωγή. Το βλέπετε ως ένα ξεχωριστό σημείο. Πατάτε πάνω στο όνομα του αρχείου στο αριστερό παράθυρο για να γίνει μπλε. Πατάτε το μολυβάκι για να αρχίσετε την επεξεργασία. Πατάτε πάνω στο menu το κίτρινο τετραγωνάκι (που σας επιτρέπει να το επιλέξετε) και μετά πατάτε πάνω στο σημείο (το οποίο γίνεται κίτρινο – έχει επιλεχτεί). Μετά πατάτε copy, πηγαίνετε στο αρχείοarchaeological sites 2022 και κάνετε paste

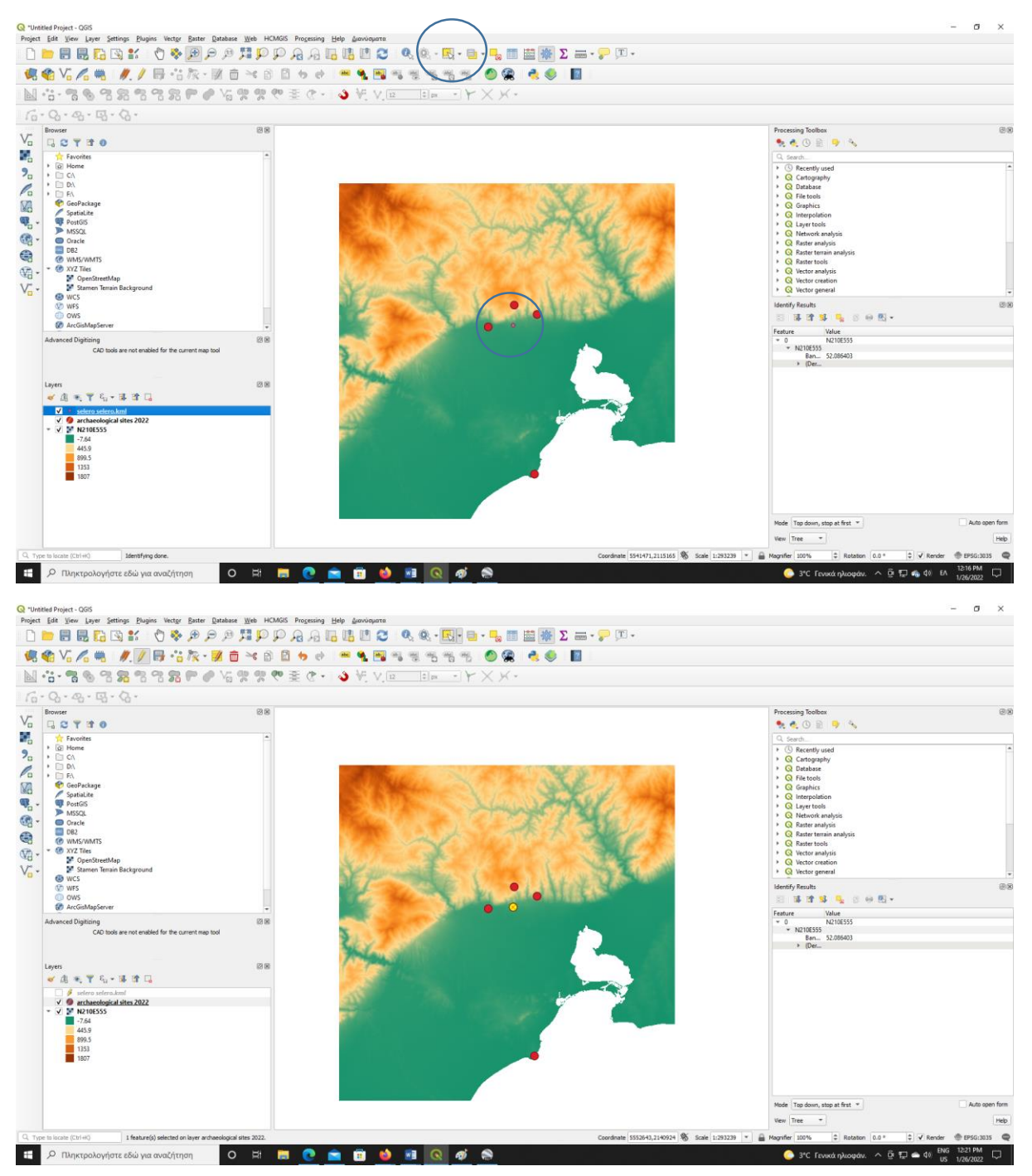

To σημείο έχει προστεθεί στην λίστα με τις θέσεις σας.

Πληροφορίες απορίες [vevangelidis@athenarc.gr](mailto:vevangelidis@athenarc.gr)